# Microsoft OneDrive (Work or School) Training Agenda (Level 100)

### Overview

Sign in to office.com and select OneDrive to:

- Access and edit your files from all your devices
- Share inside or outside your organization
- Work together in real-time on Office documents
- Quickly find the files that matter to you
- Keep your files protected and backed up

#### Setup

- Similar functionality to DropBox
- Upload and save files and folders to OneDrive for Business

Use OneDrive in your browser (Edge or Google Chrome)

- Sign in to [office.com](https://www.office.com/) and select OneDrive.
- Right-click a file, and select a command
- Select Upload > Files or Upload > Folder
- Select the files or folder you want to upload
- Select Open or Select Folder

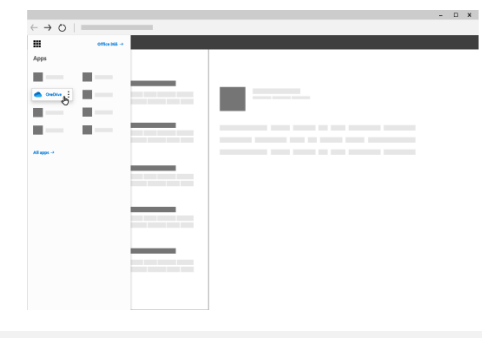

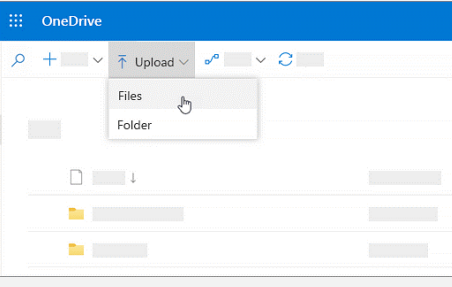

- OneDrive on your desktop
	- o In File Explorer, select:
	- o OneDrive [your company]

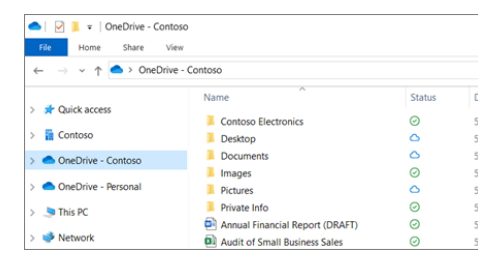

- Save and open files in your Office apps
	- o Select File > Save As > OneDrive [company name] to save a work file to OneDrive
	- o Save personal files to OneDrive Personal
	- o Select File > Open and then select OneDrive, to open a file saved to OneDrive
- OneDrive sync app (preinstalled on Windows 10)
- Pin to taskbar: Navigate to the start menu, find the OneDrive icon and pin it to the taskbar (sign in to Network or Microsoft account if prompted)

#### File Management

- Access O365 files or anything shared in OneDrive
	- o Show File Restore (restore files to any point over the past 30 days).
- Access OneDrive for business desktop folder

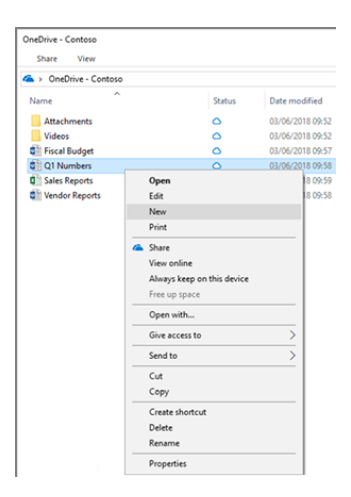

#### OneDrive Files On-Demand

- Open OneDrive Folder to show files local, active, and synced
	- o Show single document properties and actions (right click)

#### Modern Attachments

• Open Outlook and attach a file to discuss OneDrive modern attachment options

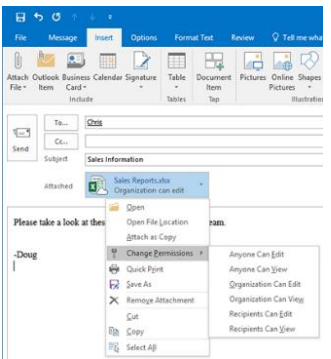

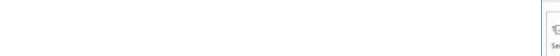

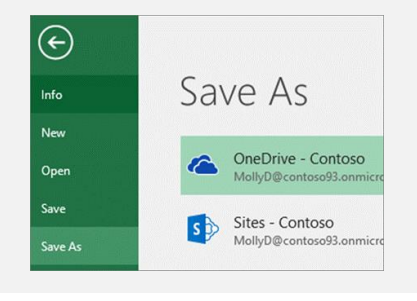

# Sharing

- Return to O365 OneDrive files
- Select the files or folder you'd like to share

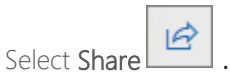

- Select Anyone with this link can edit this item and set the permissions:
	- o Select Allow editing if you want others to be able to edit the file
	- o Uncheck Allow editing if you only want others to be able to view the file
- Select how you'd like to share:
	- o Get a link Select Copy and paste the link into a message, file, webpage, or other location
	- o Email enter the emails of the people you want to share with, add a message (optional), and select Share
	- o Social network Select More and select the social network you want

#### Stop or change sharing

If you are the file owner, or have edit permissions, you can stop or change the sharing permissions.

- Select the file or folder you want to stop sharing
- Select Information  $\overline{0}$  in the upper-right corner to open the Details pane
- Select Manage access and:
	- o Select the X next to a link to disable it
	- o Select Can Edit or Can View, and then select Stop Sharing
	- o Select Can Edit or Can View, and then select Change to…

# Other Devices

- Install and set up OneDrive apps (on any supported device)
- You can upload, download, and interact with your OneDrive files from a web browser, but the ideal OneDrive experience comes from the Windows and Mac sync apps and the iOS and Android mobile apps

#### Question and Answer

Include Q+A session at the end of the training

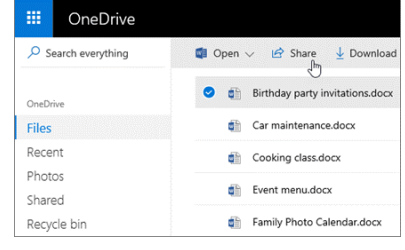